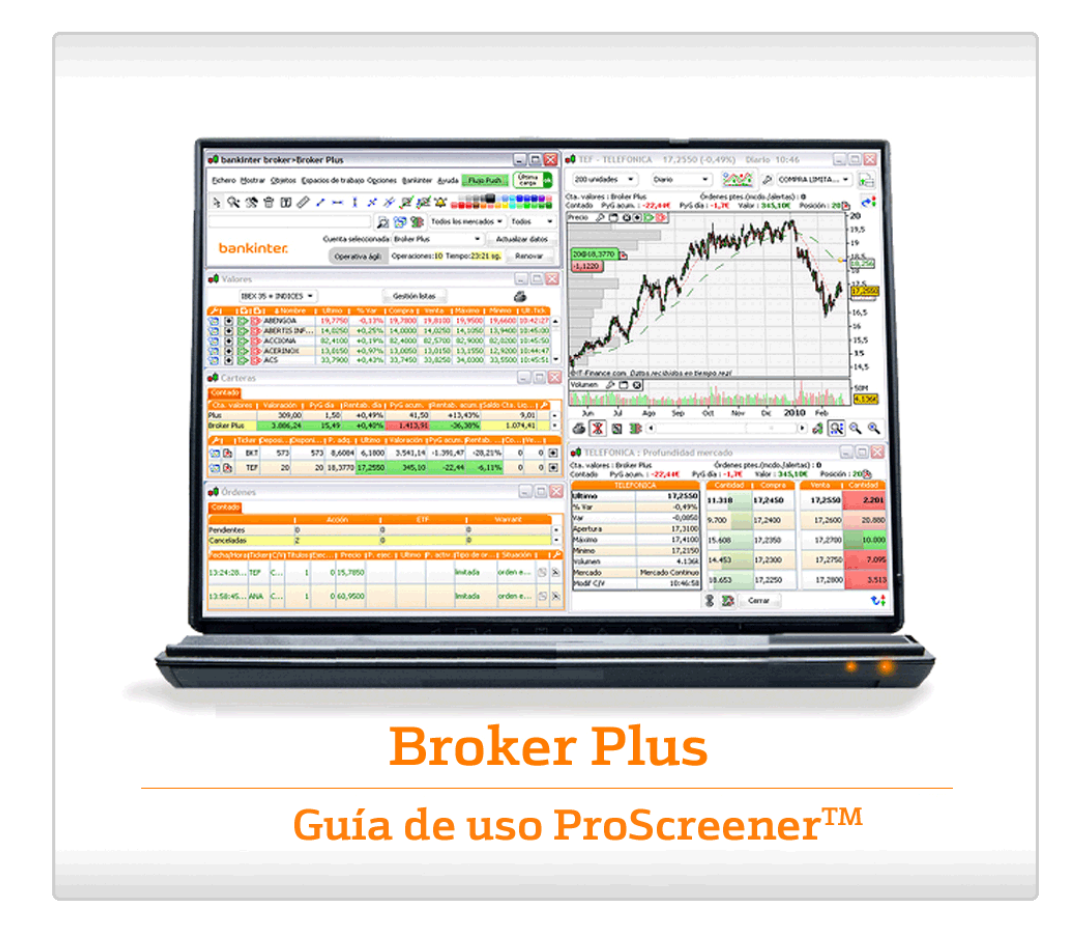

#### **Broker Plus**

Guía de uso ProScreener<sup>™</sup>

### **ÍNDICE**

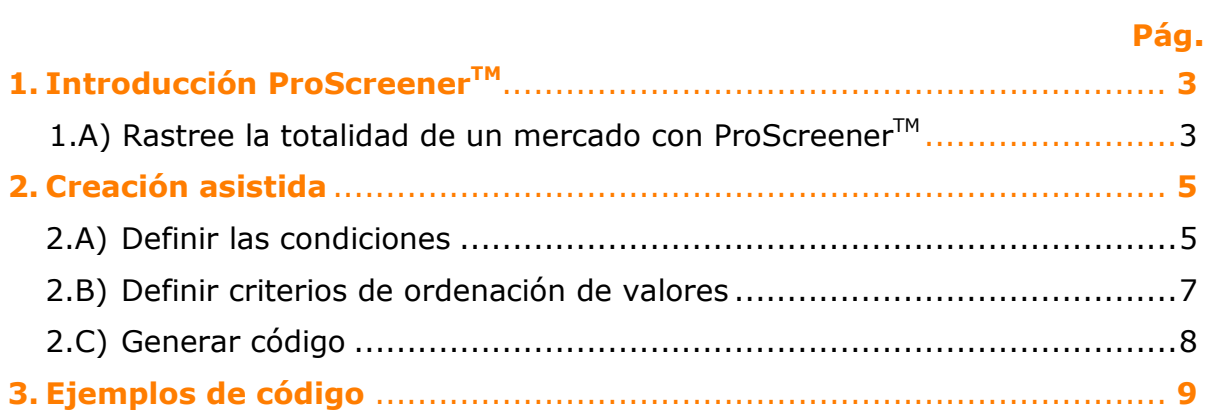

#### Guía de uso ProScreener<sup>™</sup>

**ProScreener™** es una potente herramienta que le permitirá lanzar búsquedas de los valores o cruces de divisas:

- **En tiempo real, con una precisión de tick por tick**
- Que cumplan una o varias condiciones definidas por Ud. mismo (por ejemplo, indicadores, precios, configuraciones de velas japonesas)
- En una o en múltiples unidades de tiempo (p.ej. 1 minuto y 1 hora)

#### **1. Introducción ProScreenerTM**

ProScreener<sup>™</sup> incluye un asistente a la programación que le permite generar rastreadores sin necesidad de teclear código.

Si está familiarizado con la programación de sistemas, le aconsejamos descargarse la *Guía de programación ProScreenerTM*, que le ofrece una descripción exhaustiva de todos los comandos de programación con ejemplos concretos.

#### **Rastree la totalidad de un mercado con ProScreenerTM**

ProScreener™ es accesible desde el menú 'Mostrar' / 'ProScreener' de de la ventana principal de Broker Plus, o mediante la combinación de teclas Ctrl+E.

La ventana ProScreener<sup>™</sup> le permite utilizar la herramienta de rastreo de su plataforma, mediante criterios de búsqueda predefinidos o establecidos por Ud. Pulse en el menú desplegable y seleccione un escáner en la lista: ProScreener™ le mostrará las 30 mejores oportunidades de inversión que cumplan sus criterios de búsqueda.

#### **Broker Plus**

Guía de uso ProScreener<sup>™</sup>

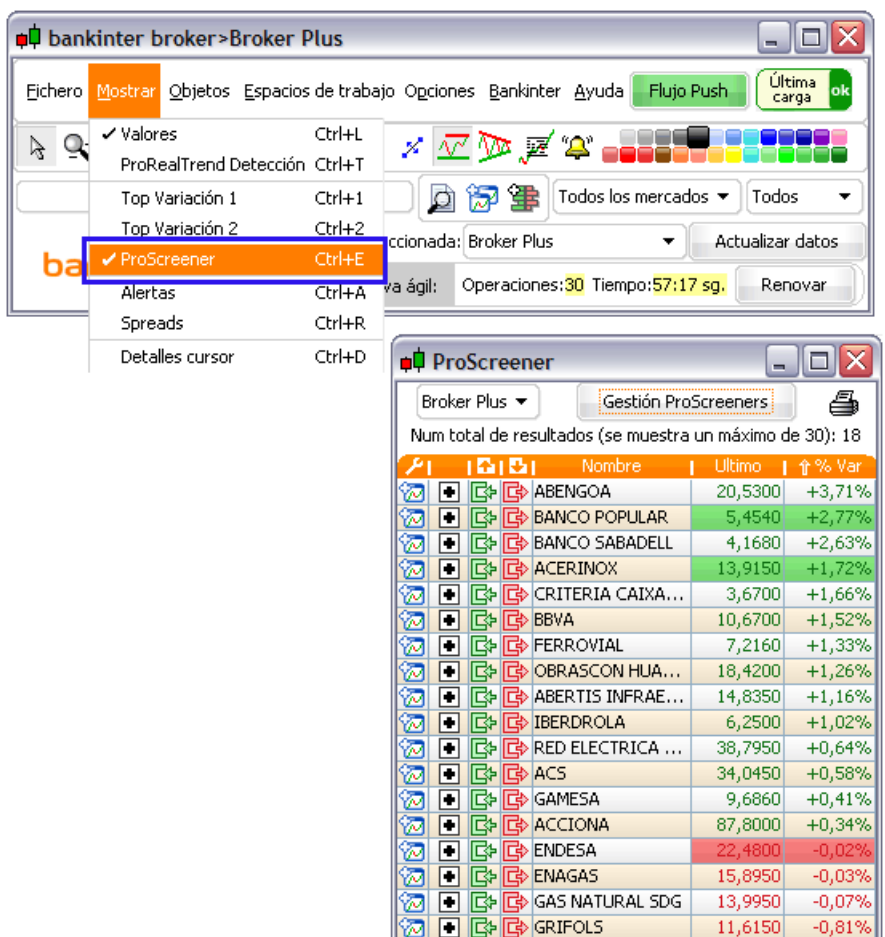

Una vez obtenida la lista de resultados, podrá pulsar en el nombre de un valor para visualizar su gráfico, o pulsando el icono  $\boxed{\odot}$ .

Para crear un escáner de mercados, pulse en primer lugar en 'Gestión ProScreeners' y 'Nuevo ProScreener'. El sistema le propondrá dos modos de programación:

- **La creación asistida** le ayudará a definir sus condiciones mediante sencillos clicks en gráficos. Le sugerimos consultar la sección *Creación asistida* de esta guía de uso para más información.
- **La creación programando** es una función que le permite crear un nuevo código tecleando directamente los comandos, o modificar un código ya existente. También  $p$ odrá acceder a la ventana principal de ProScreener<sup>TM</sup>, desde la que se puede definir la unidad temporal, el mercado que desea estudiar y el texto descriptivo o de ayuda acerca del código programado. Le mostramos a continuación algunos ejemplos de programación.

Guía de uso ProScreener™

#### **2. Creación asistida**

#### **Crear un ProScreenerTM en modo de Creación Asistida**

Antes de comenzar con el asistente de programación, le aconsejamos prepararse un **gráfico de ejemplo** que muestre los indicadores que piense utilizar en su screener. El valor concreto no es relevante, se trata de tener a mano los indicadores que serán utilizados en el escáner.

Por ejemplo, puede añadir los indicadores Media Móvil y RSI en el gráfico, si desea basar su rastreador en estos indicadores.

Empiece pulsando 'Gestión ProScreeners' y a continuación en 'Nuevo ProScreener'. Seleccione ahí la pestaña 'Creación asistida' y siga los tres pasos descritos a continuación.

#### **2.A) Definir las condiciones**

Pulse 'Condiciones Screener' para definir las condiciones de selección de valores del escáner. Aparecerá una nueva ventana:

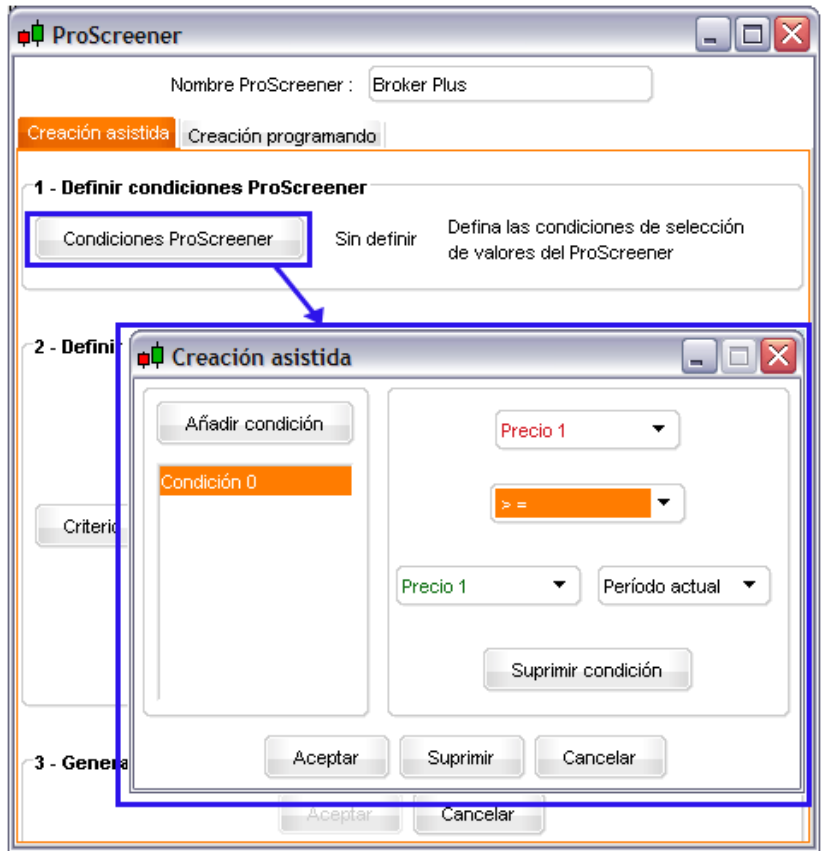

Pulse 'Añadir condición' y desplace el cursor hacia la zona del gráfico 'ejemplo' que contenga el indicador que piensa utilizar en su primera condición.

Guía de uso ProScreener<sup>™</sup>

El asistente detectará automáticamente los elementos mostrados en el gráfico y los mostrará en los menús desplegables.

- Los dos menús desplegables mostrarán los indicadores de la zona del gráfico sobre la que acaba de pulsar.
- Seleccione cualquiera de las condiciones  $(>, >=,$  al cruzar,...) en el menú desplegable.
- Utilice el cuarto menú para referirse al valor del segundo indicador en el período actual o en un período anterior (para utilizar criterios avanzados, vea la sección siguiente de este manual).

**Ejemplo:** Busque valores con medias móviles al alza

Una media móvil está orientada al alza cuando su valor actual es más alto que su valor precedente.

Para establecer esta condición, sólo tendremos que seleccionar 'Media Móvil' en el primer menú, el símbolo ">" en el segundo, después 'Media Móvil' de nuevo y 'Período anterior'.

Para crear screeners basados en condiciones múltiples, pulse en 'Añadir condición' y proceda de modo análogo al descrito anteriormente.

A continuación, aparecerá un nuevo menú desplegable que le permitirá establecer si los resultados del screener deben cumplir todas las condiciones o una condición cualquiera como mínimo.

Cada condición establecida aparecerá en la lista situada en la parte izquierda de la ventana. Para modificar o suprimir una condición, basta con seleccionarla en la lista y aplicar los cambios correspondientes o pulsar 'Suprimir condición'.

Para crear un screener basado en múltiples unidades de tiempo, abra un segundo gráfico 'ejemplo' del mismo valor pero con una unidad de tiempo distinta a la del primer gráfico 'ejemplo'. Pulse 'Añadir condición' y desplace el cursor hacia este segundo gráfico para seleccionar un indicador.

Las condiciones establecidas desde este gráfico estarán basadas exclusivamente en la unidad temporal del mismo.

Pulse 'Aceptar' cuando haya fijado todas sus condiciones de búsqueda.

#### Guía de uso ProScreener<sup>™</sup>

#### **2.B) Definir criterios de ordenación de valores**

Un ProScreener™ puede ofrecer hasta 30 resultados. Sin embargo, cuando detecta más de 30 valores que cumplan las condiciones establecidas, los resultados se ordenan según criterios previamente fijados por Ud.

Pulse en 'Criterio de ordenación'. Aparecerá una nueva ventana que mostrará tres alternativas para fijar el orden de clasificación de sus resultados:

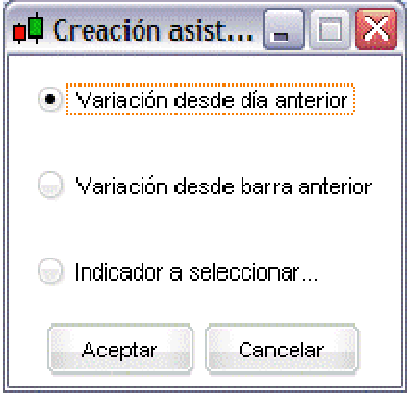

- Variación desde el día anterior
- Variación desde la barra anterior. Si su escáner se aplica a vistas diarios, no hay diferencia entre estas dos opciones)
- **Indicador a seleccionar...** En este caso, podrá seleccionar un indicador siguiendo el mismo procedimiento ya descrito.

Pulse 'Aceptar' para finalizar y volver a la ventana de Creación asistida.

#### **2.C) Generar código**

Pulse 'Aceptar' para acceder a la ventana 'Creación programando': el código que acabamos de generar mediante el Asistente aparecerá automáticamente.

Si no está familiarizado con la programación de códigos, bastará con que se fije en los tres elementos de la ventana que se muestran a continuación.

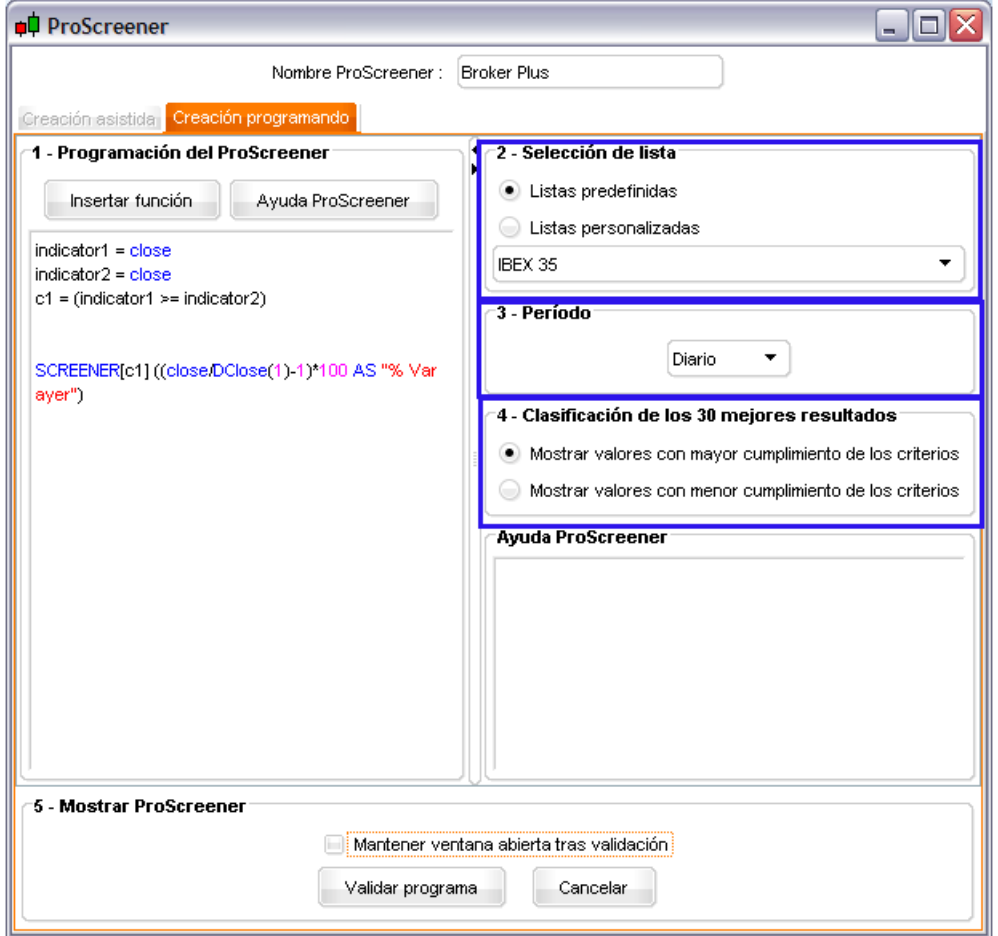

- Selección de lista: defina el mercado o la lista en la que se hallen sus resultados Escoja cualquier lista predefinida o personalizada. Si quiere lanzar su rastreador en una lista personal, asegúrese de que todos los valores de esta lista pertenecen al mismo mercado.
- Período: define el período en el que deben cumplirse las condiciones estipuladas El período seleccionado para la detección es importante, ya que las condiciones buscadas pueden ser diferentes de un período a otro.

#### Guía de uso ProScreener<sup>™</sup>

- Si configuró un screener basado en múltiples unidades de tiempo, su código contiene el comando TIMEFRAME (DEFAULT). En este caso, la opción seleccionada en el menú desplegable 'Período' aplicará únicamente la unidad temporal del primer gráfico 'plantilla' utilizado.
- La clasificación de los 30 resultados se refiere únicamente a los criterios de selección. Si el total de resultados supera la treintena, ProScreener™ filtra los valores en base a los criterios de ordenación definidos en el segundo paso. Puede elegir entre:
	- o mostrar los valores con mayor cumplimiento de los criterios
	- o mostrar los valores con menor cumplimiento de los criterios

#### **Ejemplo:**

Supongamos que su ProScreener<sup>™</sup> busca acciones del Mercado Continuo cuyo volumen sea superior a 20.000 en vista diaria. El número de resultados sobrepasará probablemente la treintena.

En su código, podrá establecer que el volumen sea un criterio de selección y que el sistema le muestre los 30 valores con mayor cumplimiento de las condiciones. Los valores cuyo volumen sea menor serán descartados. Cualquier resultado mostrado deberá cumplir en prioridad con las condiciones establecidas en el screener.

Pulse 'Validar programa' y su ProScreener<sup>™</sup> queda listo para trabajar.

#### **3. Ejemplos de código**

La sección **'Creación programando'** está dedicada a aquellos usuarios que deseen programar un escáner de mercado estableciendo criterios propios. Encontrará una descripción detallada de los comandos disponibles en la *Guía de programación ProScreenerTM***.**

Le aconsejamos utilizar la ventana 'Creación asistida' para afinar los criterios generados por el asistente ProScreener<sup>™</sup>. Vamos a mostrarle algunos ejemplos de modificaciones que Ud. podrá introducir en las programación de sus ProScreener™ sin necesidad de ser un experto en informática.

#### **Adapte su escáner a condiciones de barras anteriores**

Información práctica antes de empezar:

Añada corchetes a un comando para acceder a la información de barras anteriores. La barra actual es [0], la barra anterior es [1] y así sucesivamente, como se ilustra en la siguiente imagen:

### lankinter

#### **Broker Plus**

Guía de uso ProScreener<sup>™</sup>

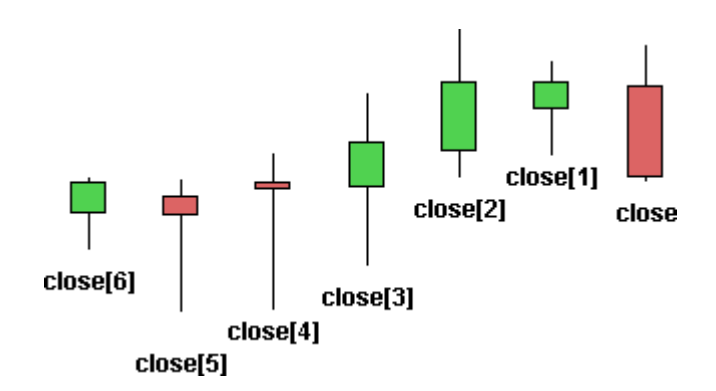

Vamos a crear un escáner que realice una búsqueda de acciones cuyas medias móviles experimenten una tendencia positiva, es decir, un valor ascendente del indicador de las medias móviles. El asistente de programación de ProScreener™ nos permite igualmente comparar la barra actual con la barra anterior.

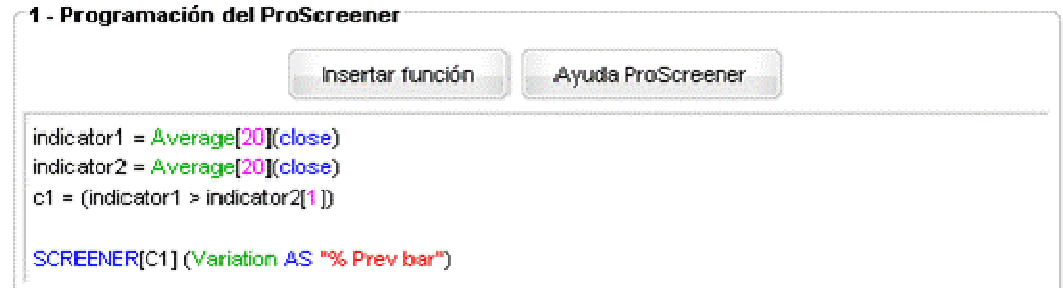

Podemos modificar nuestro código y establecer criterios de filtraje: queremos comprobar que la tendencia sea positiva para las dos últimas velas (o períodos).

Vamos a duplicar la línea c1 para crear una segunda condición, que llamaremos c2. A continuación introducimos [1] después del indicador1 y [2] tras el indicador2, respectivamente entre los corchetes del SCREENER.

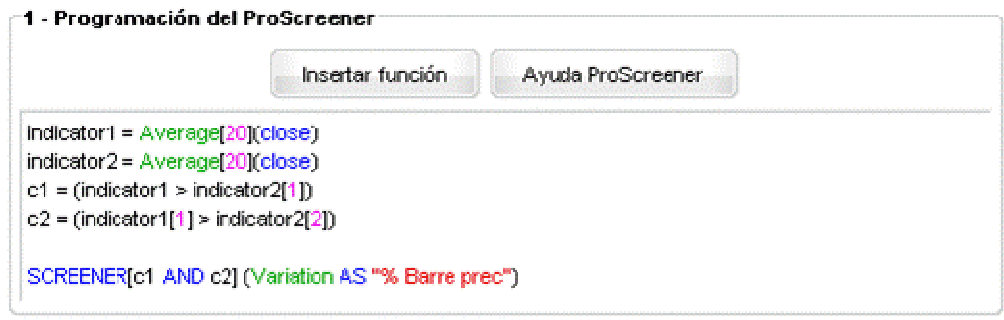

#### **Agrupe sus condiciones en un sólo ProScreenerTM**

En esta sección descubrirá cómo establecer criterios de búsqueda que no es posible crear utilizando el Asistente. Supongamos por ejemplo que desea encontrar:

- acciones cuyo RSI > 70 y cuya tendencia de precio esté orientada al alza;
- acciones cuyo RSI < 30 y cuyo nivel de precio se encuentre orientada a la baja.

#### Guía de uso ProScreener<sup>™</sup>

Al establecer condiciones múltiples mediante el Asistente, podrá elegir entre las opciones 'Cumplir todas las condiciones' o 'Cumplir cualquiera de las condiciones'; pero no sería posible crear un rastreador que realice una búsqueda de valores simultáneamente bajo dos condiciones al alza o dos condiciones a la baja. Para ello será necesario realizar una pequeña modificación en el código.

En primer lugar, vamos a crear un ProScreener<sup>™</sup> basado en las condiciones anteriormente descritas -y con criterios de búsqueda que tomen como referencia el indicador RSI. El código será el siguiente:

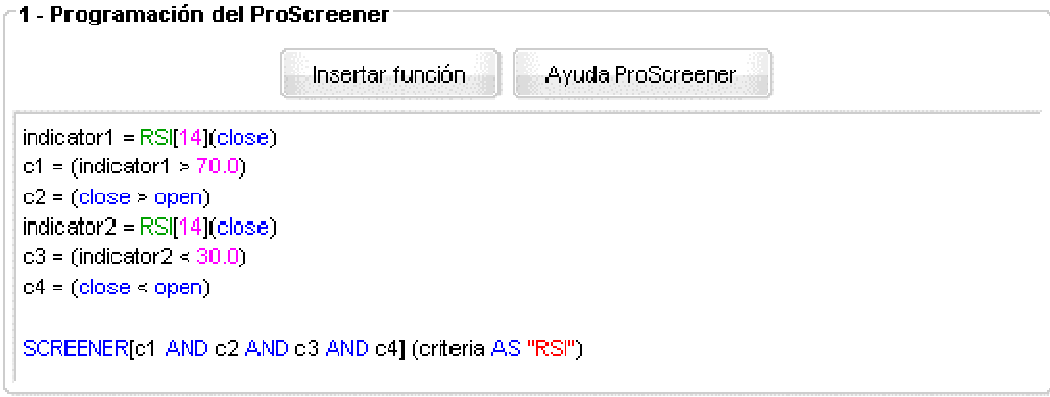

En c1 y c2 se hallan las condiciones basadas en tendencias alcistas; en c3 y c4 se fijan las condiciones basadas en tendencias bajistas. Sólo falta agruparlos en la línea SCREENER para obtener un rastreo del mercado que reúna las condiciones basadas en la tendencia alcista y bajista en un único programa:

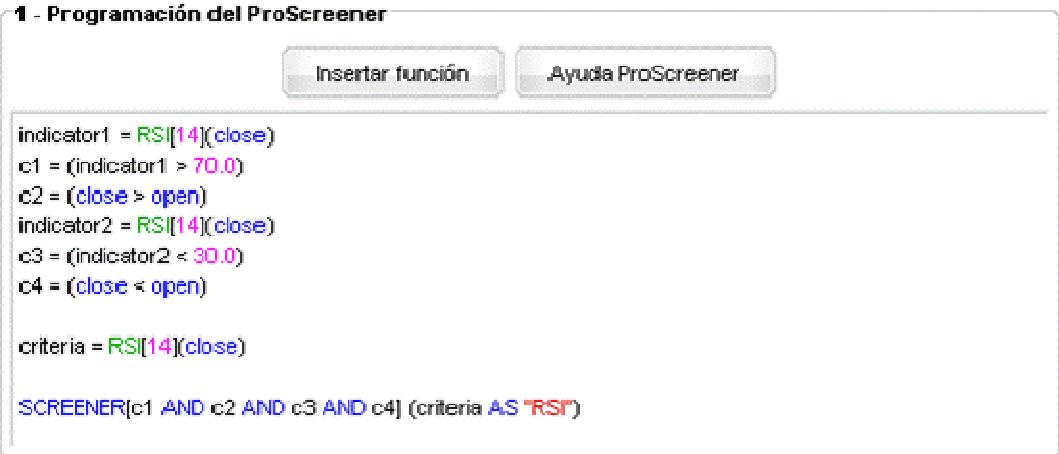

#### **Broker Plus**

### Guía de uso ProScreener<sup>™</sup>

La ventana ProScreener<sup>™</sup> mostrará los resultados en base al valor del RSI y a los criterios de selección establecidos. Con un simple vistazo al valor de la columna RSI podrá saber si la acción cumple los requisitos de tendencia alcista o los de la bajista.

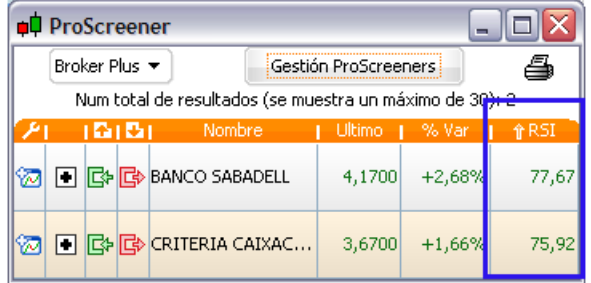